### **Log Tank Service**

### **FAQs**

Issue 01

**Date** 2025-02-13

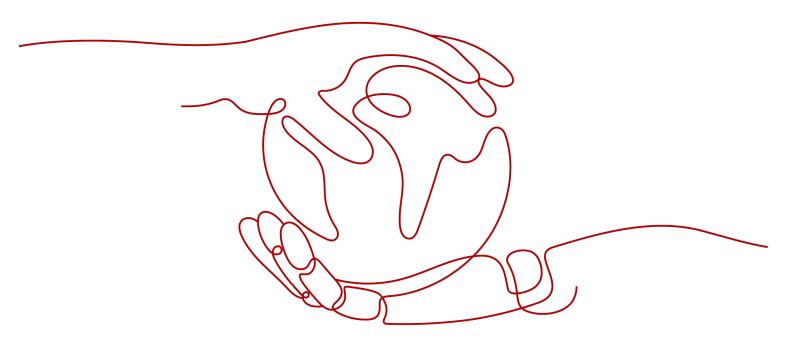

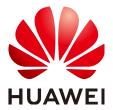

#### Copyright © Huawei Cloud Computing Technologies Co., Ltd. 2025. All rights reserved.

No part of this document may be reproduced or transmitted in any form or by any means without prior written consent of Huawei Cloud Computing Technologies Co., Ltd.

#### **Trademarks and Permissions**

HUAWEI and other Huawei trademarks are the property of Huawei Technologies Co., Ltd. All other trademarks and trade names mentioned in this document are the property of their respective holders.

#### **Notice**

The purchased products, services and features are stipulated by the contract made between Huawei Cloud and the customer. All or part of the products, services and features described in this document may not be within the purchase scope or the usage scope. Unless otherwise specified in the contract, all statements, information, and recommendations in this document are provided "AS IS" without warranties, quarantees or representations of any kind, either express or implied.

The information in this document is subject to change without notice. Every effort has been made in the preparation of this document to ensure accuracy of the contents, but all statements, information, and recommendations in this document do not constitute a warranty of any kind, express or implied.

### **Contents**

| 1 Overview                                                                                                    | 1          |
|----------------------------------------------------------------------------------------------------|------------|
| 2 Consultation                                                                                                    | 3          |
| 2.1 What Are the Recommended Scenarios for Using LTS?                                                                                      | 3          |
| 2.2 What Are the Advantages of LTS Compared with Self-built ELK Stack?                                                                     | 5          |
| 3 Host Management                                                                                                    | 9          |
| 3.1 What Do I Do If ICAgent Installation Fails in Windows and the Message "SERVICE STOP" Is [                                              | Displayed? |
| 3.2 What Do I Do If ICAgent Upgrade Fails on the LTS Console?                                                                              |            |
| 3.3 What Do I Do If I Could Not Query New Logs on LTS?                                                                                     | 10         |
| 3.4 What Do I Do If ICAgent Restarts Repeatedly After Being Installed?                                                                     | 12         |
| 3.5 What Do I Do If ICAgent Is Displayed as Offline on the LTS Console After Installation?                                                 | 13         |
| 3.6 What Do I Do If I Do Not See a Host with ICAgent Installed on the LTS Console?                                                         | 13         |
| 3.7 How Do I Create a VPC Endpoint on the VPCEP Console?                                                                                   |            |
| 3.8 How Do I Obtain an AK/SK Pair?                                                                                                    | 15         |
| 3.9 How Do I Install ICAgent by Creating an Agency?                                                                                        | 16         |
| 4 Log Ingestion                                                                                                    | 18         |
| 4.1 What Do I Do If LTS Cannot Collect Logs After I Configure Host Log Ingestion?                                                          | 18         |
| 4.2 Will LTS Stop Collecting Logs After the Free Quota Is Used Up If I Disable "Continue to Colle When the Free Quota Is Exceeded" in AOM? |            |
| 4.3 What Do I Do If the CPU Usage Is High When ICAgent Is Collecting Logs?                                                                 | 19         |
| 4.4 What Kinds of Logs and Files Does LTS Collect?                                                                                         | 19         |
| 4.5 How Do I Disable the Function of Collecting CCE Standard Output Logs to AOM on the LTS                                                 |            |
| 4.6 How Long Does It Take to Generate Logs After Configuring Log Ingestion?                                                                |            |
| 4.7 What Do I Do If LTS Cannot Collect Logs After I Configure Log Ingestion with ICAgent?                                                  | 20         |
| 5 Log Search and Analysis                                                                                                    | 22         |
| 5.1 How Often Is the Data Loaded in the Real-Time Log View in LTS?                                                                         | 22         |
| 5.2 What Do I Do If I Cannot View Reported Logs in LTS?                                                                                    | 22         |
| 5.3 Can I Manually Delete Logs on the LTS Console?                                                                                         | 23         |
| 5.4 What Do I Do If I Could Not Search for Logs on LTS?                                                                                    | 23         |
| 6 Log Transfer                                                                                                    | 25         |
| 6.1 Does LTS Delete Logs That Have Been Transferred to OBS Buckets?                                                                        | 25         |
|                                                                                                    |            |

| IAQ                                                                                 | Contents            |
|-------------------------------------------------------------------------------------|---------------------|
|                                                                                     |                     |
| 6.2 What Are the Common Causes of LTS Log Transfer Abnormalities?                   | 25                  |
| 6.3 How Do I Transfer CTS Logs to an OBS Bucket?                                    | 25                  |
| 6.4 What Do I Do If I Cannot View Historical Data in an OBS Bucket After Transferri | ng Data from LTS to |

# 1 Overview

This document provides answers to frequently asked questions related to Log Tank Service (LTS).

#### Consultation

- What Are the Recommended Scenarios for Using LTS?
- What Are the Advantages of LTS Compared with Self-built ELK Stack?

#### **Host Management**

- What Do I Do If ICAgent Installation Fails in Windows and the Message "SERVICE STOP" Is Displayed?
- What Do I Do If ICAgent Upgrade Fails on the LTS Console?
- What Do I Do If I Could Not Query New Logs on LTS?
- What Do I Do If ICAgent Restarts Repeatedly After Being Installed?
- What Do I Do If ICAgent Is Displayed as Offline on the LTS Console After Installation?
- What Do I Do If I Do Not See a Host with ICAgent Installed on the LTS Console?
- How Do I Create a VPC Endpoint on the VPCEP Console?
- How Do I Obtain an AK/SK Pair?
- How Do I Install ICAgent by Creating an Agency?

#### **Log Ingestion**

- What Do I Do If LTS Cannot Collect Logs After I Configure Host Log Ingestion?
- Will LTS Stop Collecting Logs After the Free Quota Is Used Up If I Disable
   "Continue to Collect Logs When the Free Quota Is Exceeded" in AOM?
- What Do I Do If the CPU Usage Is High When ICAgent Is Collecting Logs?
- What Kinds of Logs and Files Does LTS Collect?
- How Do I Disable the Function of Collecting CCE Standard Output Logs to AOM on the LTS Console?

- How Long Does It Take to Generate Logs After Configuring Log Ingestion?
- What Do I Do If LTS Cannot Collect Logs After I Configure Log Ingestion with ICAgent?

#### Log Search and Analysis

- How Often Is the Data Loaded in the Real-Time Log View in LTS?
- What Do I Do If I Cannot View Reported Logs in LTS?
- Can I Manually Delete Logs on the LTS Console?
- What Do I Do If I Could Not Search for Logs on LTS?

#### **Log Transfer**

- Does LTS Delete Logs That Have Been Transferred to OBS Buckets?
- What Are the Common Causes of LTS Log Transfer Abnormalities?
- How Do I Transfer CTS Logs to an OBS Bucket?
- What Do I Do If I Cannot View Historical Data in an OBS Bucket After Transferring Data from LTS to OBS?

# **2** Consultation

### 2.1 What Are the Recommended Scenarios for Using LTS?

#### **Cloud Host Application Logs**

Scenario description: The following suggestions are applicable when a user application system is deployed on cloud hosts and LTS is used to centrally collect and search for logs. Generally, a user application system consists of multiple components (microservices). Each component is deployed on at least two cloud hosts.

#### Suggestions:

- Log collection: The log collector ICAgent is recommended. Install ICAgent on the cloud hosts and configure the log collection path by referring to Collecting Logs from ECS. ICAgent is completely decoupled from application systems and does not require code modification. You are not advised to use SDKs or APIs to collect logs because this mode is complex and the application system stability may be affected due to improper code compilation.
- Log group planning: Place the logs of an application system in a log group.

  The name of the log group can be the same as that of the application system.
- Log stream planning:
  - If your logs are irregular, you can collect logs of similar components, for example, Java, PHP, and Python components, to the same log stream. This approach reduces the number of log streams for easier management. If your number of components is small (for example, less than 20), you can collect logs of each component to different log streams
  - For logs that support structuring parsing, such as the Nginx gateway logs, it is recommended that logs of the same format be collected into the same log stream.
- Permission isolation: LTS log streams support isolation by enterprise project.
   By setting enterprise projects for log streams, you can set different log stream access permissions for different Identity and Access Management (IAM) users.

#### **Containerized Application Logs**

Scenario description: The following suggestions are applicable when a user application system is deployed on Kubernetes clusters and LTS is used to centrally collect and search for logs. A user application system consists of multiple workloads, each with at least two instances.

#### Suggestions:

- Log collection:
  - ICAgent is recommended. You can configure the log collection path by referring to Collecting Logs from CCE.
  - Containerized application logs can be collected as container standard output, container files, node files, and Kubernetes events. Container files are recommended. In contrast to container standard output, container files can be mounted to hosts persistently and the output content can be controlled by users. In contrast to node files, container files collect metadata such as namespaces, workloads, and pods, facilitating log search.
- Log group planning: Place all logs of a CCE cluster in a log group. The log group alias (modifiable) can be the same as the CCE cluster name, and the original log group name (non-modifiable) is recommended to be k8s-log-{cluster ID}.
- Log stream planning:
  - If your logs are irregular, you can collect logs of similar components, for example, Java, PHP, and Python components, to the same log stream. This approach reduces the number of log streams for easier management. If your number of components is small (for example, less than 20), you can collect logs of each component to different log
  - For logs that support structuring parsing, such as the Nginx gateway logs, it is recommended that logs of the same format be collected into the same log stream. A unified log format within a log stream allows for SQL-based analysis in visualized charts.
- Permission isolation: LTS log streams support isolation by enterprise project. By setting enterprise projects for log streams, you can set different stream access permissions for different IAM users.

#### **Cloud Service Log Analysis**

- Ingesting cloud service logs to LTS: LTS can collect logs from cloud services.
   You need to enable the log function on the corresponding cloud service console to collect logs to a specified log group or log stream.
- Optimal status: Many cloud service logs support structuring parsing. You can configure structuring parsing rules for them on the log structuring page. For details, see Log Structuring.

#### **Application Monitoring Alarms**

Scenario description: The following suggestions are applicable when logs are used to monitor application systems in real time and detect system faults in advance.

#### **Suggestions:**

- Alarm statistics mode: LTS allows you to configure keyword alarm rules.
   Keyword alarms are applicable to irregular logs, such as run logs of Java programs.
- Alarm rule configuration: Generally, alarms need to be triggered as soon as
  possible. The recommended alarm rule statistics period is 1 minute. You can
  use the default message templates of LTS to send alarms. If you have
  personalized requirements, you can modify the default templates and save
  them as message templates for sending alarms.
- Configuring log alarms for key cloud services, such as Elastic Load Balance (ELB) and API Gateway (APIG): ELB is often used as the entry of application systems. To detect system faults in a timely manner, enable ELB logs, collect them to LTS, and configure ELB 5XX status code alarms.

#### **Service Operation Analysis**

Scenario description: The following suggestions are applicable when you print service logs, such as the transaction amount, customer, and product information, in an application system and then output visualized charts and dashboards using the SQL analysis function of LTS.

#### Suggestions:

- Log collection mode: You are advised to use ICAgent to collect logs and print them in separate log files. Do not mix the logs with the run logs of applications. You are not advised to use SDKs or APIs to report logs.
- Log structuring parsing: You are advised to use spaces to separate service logs or use the JSON format to quickly configure log structuring parsing rules.

## 2.2 What Are the Advantages of LTS Compared with Self-built ELK Stack?

This section describes the main functions and advantages of Huawei Cloud LTS by comparing it with self-built ELK Stack.

#### Background

The open-source ELK Stack, comprising Elasticsearch, Logstash, and Kibana, is extensively used for log search, with a variety of content and use cases available within its community.

LTS is a fully managed log analysis platform that covers application O&M, security compliance, and service operations. You can use it to collect, store, query, process, analyze, and report logs with ease.

#### **Functions**

LTS outperforms ELK in terms of feature completeness and log search and analysis performance.

| Feature               | Subfeature                                                   | LTS | ELK | Description                                                                                                    |
|-----------------------|--------------------------------------------------------------|-----|-----|----------------------------------------------------------------------------------------------------|
| Log<br>collectio<br>n | Cloud service<br>log collection                              | *** | N/A | ELK: does not collect cloud<br>service logs.<br>LTS: collects all logs of the<br>cloud service tenant plane.                                                       |
|                       | VM and container log collection                              | *** | *** | ELK: uses open-source collectors such as Logstash or Filebeat.  LTS: uses ICAgent to collect logs and provides easy-to-use wizard pages.                           |
|                       | Collection via<br>multi-language<br>SDKs                     | *** | N/A | ELK: not supported.  LTS: provides a Java SDK to directly report logs to LTS.                                                                                      |
|                       | Host group<br>management<br>(dynamic<br>scaling of<br>hosts) | *** | N/A | ELK: not supported.  LTS: supports host and host group management. You can add custom identifiers to host groups and scale host groups in or out.                  |
|                       | Log structuring parsing                                      | *** | *** | ELK: enables custom structuring parsing based on the collectors. LTS: enables structuring parsing with regular expressions, JSON, delimiters, or custom templates. |
| Log<br>search         | Keyword<br>search, fuzz<br>match, and<br>quick analysis      | *** | *** | ELK and LTS: provide similar keyword search functions.                                                                                                    |
|                       | Real-time log<br>viewing                                     | *** | N/A | ELK: does not provide the page for viewing real-time logs.  LTS: provides the page for viewing real-time logs.                                                     |

| Feature       | Subfeature                                                              | LTS             | ELK             | Description                                                                                                    |
|---------------|-------------------------------------------------------------------------|-----------------|-----------------|----------------------------------------------------------------------------------------------------|
|               | Search of tens<br>of billions of<br>logs in seconds                     | ***             | **              | ELK: Limited by the server resources, it takes a long time to search for massive logs.  LTS: With the extensive scalable computing resources of Huawei Cloud, search results can be returned in 3 seconds.                                |
|               | Iterative search<br>of hundreds of<br>billions of logs                  | ***             | N/A             | ELK: Response timeout occurs when hundreds of billions of logs are searched.  LTS: Iterative search enables search of hundreds of billions of logs.                                                                                       |
|               | Log<br>management<br>scale                                              | 100 PB<br>level | 100 TB<br>level | ELK: It is often time-consuming to keep an eye on server scaling. LTS: automatically manages 100 PB of logs. You do not need to worry about the underlying resource consumption and will be charged on a payper-use basis.                |
| Log<br>alarms | Keyword alarms                                                          | \$\$\$\$<br>\$  | *               | ELK: No log alarm function is available. LTS: Quasi-real-time log keyword and SQL alarms are available.                                                                                                    |
|               | Alarm<br>notification<br>channels (such<br>as email, SMS,<br>and HTTPS) | ***<br>*        | ☆               | ELK: does not send alarms to users through DingTalk, WeCom, or SMS messages. LTS: interconnects with Huawei Cloud Simple Message Notification (SMN) to notify users through channels such as email, SMS, WeCom, DingTalk, Lark, and HTTP. |

| Feature         | Subfeature      | LTS       | ELK | Description                                                              |
|-----------------|-----------------|-----------|-----|--------------------------------------------------------------------------|
| Log<br>transfer | Transfer to OBS | ☆☆☆☆<br>☆ | N/A | ELK: cannot transfer logs to OBS directly.                               |
|                 |                 |           |     | LTS: allows you to transfer logs to OBS with simple page configurations. |

#### Summary

LTS beats ELK in functions, performance, and costs. You are advised to use fully managed LTS instead of self-built ELK.

# 3 Host Management

# 3.1 What Do I Do If ICAgent Installation Fails in Windows and the Message "SERVICE STOP" Is Displayed?

#### Background

The ICAgent installation fails and the message **SERVICE STOP** is displayed.

The following issues may occur after the installation fails:

- No ICAgent task exists in the task manager.
- No ICAgent service exists in the system service list.
- When sc query icagent is executed in the command line tool (CLI), a message is displayed, indicating that no ICAgent was found.

#### **Possible Causes**

The ICAgent registration is blocked by antivirus software, such as 360 Total Security.

#### Solution

- 1. Check whether any antivirus software is running. If yes, go to the next step.
- 2. Stop the antivirus software and install ICAgent again.

### 3.2 What Do I Do If ICAgent Upgrade Fails on the LTS Console?

ICAgent is installed in overwrite mode. If an upgrade fails, directly run the installation command again and re-upgrade ICAgent.

For details, see Installing ICAgent (Cloud Hosts).

### 3.3 What Do I Do If I Could Not Query New Logs on LTS?

#### Background

New logs cannot be queried on the LTS console.

#### Impact on the System

Users cannot query service logs.

#### **Possible Causes**

- 1. **ICAgent Collection** is disabled on the LTS console.
- 2. ICAgent fails to report logs to LTS.
- 3. The collection configuration set on the LTS console is incorrectly delivered to ICAgent.

#### **Fault Locating**

Perform the following steps:

- **Step 1** Check whether ICAgent collection is enabled.
  - Log in to the management console and choose Management & Deployment
     Log Tank Service.
  - 2. Choose **Configuration Center**.
  - 3. Click the **ICAgent Collection** tab and check whether ICAgent collection is enabled. If not, enable it.
- **Step 2** Check the ICAgent collection configuration delivered last time.
  - 1. Log in to the ECS where ICAgent is installed.
  - 2. Run the cd /var/ICAgent command to go to the ICAgent log directory.
  - 3. Run the following command to view the log collection configuration. zgrep switchList \*.zip //Query the compressed package of transferred logs. cat oss.icAgent.trace | grep switchList //Query the current log file.

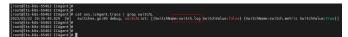

Search for the latest log time configuration from the filtering result and check whether the value of **switch.log** is **true** (indicating that ICAgent collection is enabled).

- **Step 3** Check whether the value of **switch.log** in the ICAgent collection file is **true** (indicating that ICAgent collection is enabled).
  - 1. Log in to the ECS where ICAgent is installed.
  - 2. Query the ICAgent collection file. cat /var/share/oss/manager/ICProbeAgent/internal/TRACE\_CONFIG/swithes\_context.json

```
[roote]tis.ks-c5463 ICAgent]#
[roote]tis.ks-c5463 ICAgent]#
[roote]tis.ks-c5463 ICAgent] cat /var/share/oss/#anager/ICProbeAgent/internal/TRACE_CONFIG/swithes_context.json
[roote]tis.ks-c5463 ICAgent]#
[roote]tis.ks-c5463 ICAgent]#
[roote]tis.ks-c5463 ICAgent]#
[roote]tis.ks-c5463 ICAgent]#
```

The value of **switch.log** in the ICAgent collection file is **true**.

**Step 4** Check whether logs fail to be sent.

- 1. Log in to the ECS where ICAgent is installed.
- 2. Run the cd /var/ICAgent command to go to the ICAgent log directory.
- 3. Query the log that failed to be sent.
  cat oss.icAgent.trace | grep httpsend | grep 'dataType:TRACE' | grep failed
  zgrep 'dataType:TRACE' \*.zip | grep httpsend | grep failed

```
[root@icagent-66081 ICAgent]# cat oss.icAgent.trace | grep httpsend | grep 'dataType:TRACE' | grep failed | [root@icagent-66081 ICAgent]# cat oss.icAgent.trace | grep httpsend | grep 'dataType:TRACE' | grep failed | [root@icagent-66081 ICAgent]# cat oss.icAgent.trace.20230517113599735.zip:2023/05/17 11:21:04.775 [W] | sender.go:705 httpsend failed.dataType:TRACE,plugin:syslog.len:1107 | oss.icAgent.trace.20230518102429426.ptp:2023/05/17 11:21:04.775 [W] | sender.go:705 httpsend failed.dataType:TRACE,plugin:docker.len:747577 | oss.icAgent.trace.20230518106808329.zip:2023/05/18 15:40:27.799 [W] | sender.go:505 httpsend failed.dataType:TRACE,plugin:docker.len:747577 | oss.icAgent.trace.20230518106808329.zip:2023/05/18 15:40:27.799 [W] | sender.go:505 httpsend failed.dataType:TRACE,plugin:docker.len:236140 | oss.icAgent.trace.20230518106808329.zip:2023/05/18 16:01:50:306 | oss.icAgent.trace.20230518106808329.zip:2023/05/18 16:03:35.000 [W] | sender.go:505 httpsend failed.dataType:TRACE,plugin:docker.len:683481 | oss.icAgent.trace.20230518105808329.zip:2023/05/18 16:03:35.000 [W] | sender.go:505 httpsend failed.dataType:TRACE,plugin:docker.len:683481 | oss.icAgent.trace.20230518175717705.zip:2023/05/18 16:1721:2067 [W] | sender.go:505 httpsend failed.dataType:TRACE,plugin:docker.len:683481 | oss.icAgent.trace.20230518175717705.zip:2023/05/18 16:1721:2067 [W] | sender.go:705 httpsend failed.dataType:TRACE,plugin:docker.len:683481 | oss.icAgent.trace.20230518175717705.zip:2023/05/18 16:1721:2067 [W] | sender.go:705 httpsend failed.dataType:TRACE,plugin:docker.len:683481 | oss.icAgent.trace.20230518175717705.zip:2023/05/18 16:1721:2067 [W] | sender.go:705 httpsend failed.dataType:TRACE,plugin:docker.len:683481 | oss.icAgent.trace.20230518175717705.zip:2023/05/18 16:1721:2068 [W] | sender.go:705 httpsend failed.dataType:TRACE,plugin:docker.len:683481 | oss.icAgent.trace.20230518175717705.zip:2023/05/18 16:1721:2068 [W] | sender.go:705 httpsend failed.dataType:TRACE,plugin:docker.len:683481 | oss.icAgent.trace.2023051817
```

If failed is displayed, contact LTS technical support.

- **Step 5** Check whether the collection configuration set on the LTS console has been delivered to ICAgent.
  - 1. Log in to the ECS where ICAgent is installed.
  - 2. Run the cd /var/ICAgent command to go to the ICAgent log directory.
  - 3. Filter log files to query the log collection configuration set on the LTS console. cat oss.icAgent.trace | grep 'als event' | grep -v grep | tail -n 1

```
front dispant 6688 156aput fg at os.icApunt frace | grap 'als event' | grap 'v grap | tail .n 1
[rond tainagen 6688 156aput fg at os.icApunt frace | grap 'als event' | grap 'v grap | tail .n 1
[rond tainagen 6688 156aput fg at os.icApunt frace | grap 'als event' | grap 'v grap | tail .n 1
[rond tainagen 6688 156aput fg at os.icApunt frace | grap 'als event' | grap 'v grap | tail .n 1
[rond tainagen 6688 156aput fg at os.icApunt frace | grap | tail .n 1
[rond tainagen 6688 156aput fg at os.icApunt frace | grap | tail .n 1
[rond tail tail state for the state of the state of tail .n 1
[rond tail tail .n 1
[rond tail .n 1
[rond tail .n 1
[rond tail .n 1
[rond tail .n 1
[rond tail .n 1
[rond tail .n 1
[rond tail .n 1
[rond tail .n 1
[rond tail .n 1
[rond tail .n 1
[rond tail .n 1
[rond tail .n 1
[rond tail .n 1
[rond tail .n 1
[rond tail .n 1
[rond tail .n 1
[rond tail .n 1
[rond tail .n 1
[rond tail .n 1
[rond tail .n 1
[rond tail .n 1
[rond tail .n 1
[rond tail .n 1
[rond tail .n 1
[rond tail .n 1
[rond tail .n 1
[rond tail .n 1
[rond tail .n 1
[rond tail .n 1
[rond tail .n 1
[rond tail .n 1
[rond tail .n 1
[rond tail .n 1
[rond tail .n 1
[rond tail .n 1
[rond tail .n 1
[rond tail .n 1
[rond tail .n 1
[rond tail .n 1
[rond tail .n 1
[rond tail .n 1
[rond tail .n 1
[rond tail .n 1
[rond tail .n 1
[rond tail .n 1
[rond tail .n 1
[rond tail .n 1
[rond tail .n 1
[rond tail .n 1
[rond tail .n 1
[rond tail .n 1
[rond tail .n 1
[rond tail .n 1
[rond tail .n 1
[rond tail .n 1
[rond tail .n 1
[rond tail .n 1
[rond tail .n 1
[rond tail .n 1
[rond tail .n 1
[rond tail .n 1
[rond tail .n 1
[rond tail .n 1
[rond tail .n 1
[rond tail .n 1
[rond tail .n 1
[rond tail .n 1
[rond tail .n 1
[rond tail .n 1
[rond tail .n 1
[rond tail .n 1
[rond tail .n 1
[rond tail .n 1
[rond tail .n 1
[rond tail .n 1
[rond tail .n 1
[rond tail .n 1
[rond tail .n 1
[rond tail .n 1
[rond tail .n 1
[rond tail .n 1
[rond tail .n 1
[rond tail .n 1
[rond tail .n 1
[rond tail .n 1
[rond tail .n 1
[rond tail .n 1
[rond tail .n 1
[rond tail .n 1
[rond tail .
```

(The preceding figure is for reference only.) If the log group, log stream, and collection path you set appear in the filtering result, the log collection configuration has been delivered to ICAgent.

4. If the log file cannot be found, query the compressed log package. zgrep 'als event' \*.zip | grep -v grep | tail -n 1

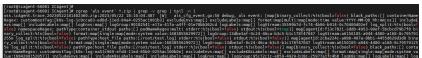

If the log group, log stream, and collection path you set appear in the compressed log package, the log collection configuration has been delivered to ICAgent.

5. Log in to the LTS console and choose **Log Ingestion** in the navigation pane. Check the log collection configurations on the log ingestion setting page.

----End

# 3.4 What Do I Do If ICAgent Restarts Repeatedly After Being Installed?

#### Background

ICAgent restarts repeatedly after being installed.

#### Impact on the System

ICAgent metrics/logs cannot be collected.

#### **Possible Causes**

- The resource usage exceeds the limit of ICAgent.
- ICAgent is abnormal.

#### **Fault Locating**

- **Step 1** Log in to the ECS where ICAgent is installed.
- **Step 2** Run the **cd /var/ICAgent** command to go to the ICAgent log directory.
- **Step 3** Query the current log file to check whether the resource usage is abnormal. cat oss.icAgent.trace| grep 'icagent exit'
  - If any command output is displayed, there is a resource abnormality. Troubleshoot it.
  - If no command output is displayed, the resource usage is normal.
- **Step 4** Query historical log files to check whether the resource usage is abnormal. zgrep 'icagent exit' \*.zip
  - If any command output is displayed, there is a resource abnormality. Troubleshoot it.
  - If no command output is displayed, the resource usage is normal.
- **Step 5** Query the ICAgent startup log file to check whether ICAgent is abnormal. cat oss.script.trace | grep runtime
  - If any command output is displayed, there is a ICAgent abnormality. Troubleshoot it.
  - If no command output is displayed, ICAgent is running properly.
- **Step 6** Query the historical ICAgent startup log files to check whether ICAgent is abnormal.

zgrep runtime oss.script.\*.zip

- If any command output is displayed, there is a ICAgent abnormality. Troubleshoot it.
- If no command output is displayed, ICAgent is running properly.

----End

## 3.5 What Do I Do If ICAgent Is Displayed as Offline on the LTS Console After Installation?

In this case, perform the following steps:

**Step 1** Check whether the ICAgent network connection is normal.

- 1. Log in to the host where ICAgent is installed.
- Run the netstat -nap | grep icagent command to check whether the network connection status of the ICAgent process is ESTABLISHED. If yes, the network connection is normal.

Check whether the connection status of ports 30200 and 30201 on the server is **ESTABLISHED**. If not, check whether these ports are allowed in the security group.

```
[root@containerd-euleros2 ICAgent]#
[root@containerd-euleros2 ICAgent]#
[root@containerd-euleros2 ICAgent]#
[root@containerd-euleros2 ICAgent]#
[root@containerd-euleros2 ICAgent]#
[root@containerd-euleros2 ICAgent]#
[root@containerd-euleros2 ICAgent]#
[root@containerd-euleros2 ICAgent]#
[root@containerd-euleros2 ICAgent]#
[root@containerd-euleros2 ICAgent]#
[root@containerd-euleros2 ICAgent]#
[root@containerd-euleros2 ICAgent]#
[root@containerd-euleros2 ICAgent]#
[root@containerd-euleros2 ICAgent]#
[root@containerd-euleros2 ICAgent]#
[root@containerd-euleros2 ICAgent]#
[root@containerd-euleros2 ICAgent]#
[root@containerd-euleros2 ICAgent]#
[root@containerd-euleros2 ICAgent]#
[root@containerd-euleros2 ICAgent]#
[root@containerd-euleros2 ICAgent]#
[root@containerd-euleros2 ICAgent]#
[root@containerd-euleros2 ICAgent]#
[root@containerd-euleros2 ICAgent]#
[root@containerd-euleros2 ICAgent]#
[root@containerd-euleros2 ICAgent]#
[root@containerd-euleros2 ICAgent]#
[root@containerd-euleros2 ICAgent]#
[root@containerd-euleros2 ICAgent]#
[root@containerd-euleros2 ICAgent]#
[root@containerd-euleros2 ICAgent]#
[root@containerd-euleros2 ICAgent]#
[root@containerd-euleros2 ICAgent]#
[root@containerd-euleros2 ICAgent]#
[root@containerd-euleros2 ICAgent]#
[root@containerd-euleros2 ICAgent]#
[root@containerd-euleros2 ICAgent]#
[root@containerd-euleros2 ICAgent]#
[root@containerd-euleros2 ICAgent]#
[root@containerd-euleros2 ICAgent]#
[root@containerd-euleros2 ICAgent]#
[root@containerd-euleros2 ICAgent]#
[root@containerd-euleros2 ICAgent]#
[root@containerd-euleros2 ICAgent]#
[root@containerd-euleros2 ICAgent]#
[root@containerd-euleros2 ICAgent]#
[root@containerd-euleros2 ICAgent]#
[root@containerd-euleros2 ICAgent]#
[root@containerd-euleros2 ICAgent]#
[root@containerd-euleros2 ICAgent]#
[root@containerd-euleros2 ICAgent]#
[root@containerd-euleros2 ICAgent]#
[root@containerd-euleros2 ICAgent]#
[root@containerd-euleros2 ICAgent]#
[root@containerd-euleros2 ICAgent]#
[root@containerd-euleros2 ICAgent]#
[root@containerd-euleros2 ICAg
```

**Step 2** Check whether the ICAgent authentication is successful.

- 1. Run the cd /var/ICAgent command to go to the ICAgent log directory.
- 2. Run the **zgrep 'msworkflow' \* | grep 'retCode\['** command to query the ICAgent authentication log.
  - If 200 is returned, the authentication is successful. If ICAgent is still
    offline, contact technical support.
  - If the return code is not 200, check whether the AK/SK pair entered during ICAgent installation is correct. If not, go to the next step.

**Step 3** Obtain the correct AK/SK pair and install ICAgent again.

----End

### 3.6 What Do I Do If I Do Not See a Host with ICAgent Installed on the LTS Console?

If a host with ICAgent installed is not displayed on the **Hosts** tab page on the LTS console, perform the following steps:

- If you are configuring ECS log ingestion and do not see the host with ICAgent installed on the **Hosts** tab page:
  - a. On the **Install ICAgent** page, ensure that the installation command is correctly copied. Do not use the installation command across regions.

- b. Ensure that the obtained AK/SK pair is correct and has not been deleted.
- c. Run the **netstat -nap | grep icagent** command to check whether the network connection status of the host is **ESTABLISHED**. If yes, the network connection is normal.

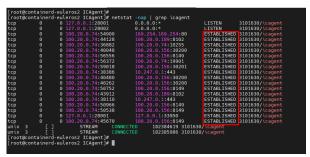

- If you are configuring CCE log ingestion and do not see the host with ICAgent installed on the **Hosts** tab page:
  - a. Ensure that ICAgent has been installed in the CCE cluster.
  - b. If ICAgent is not installed, click **CCE Cluster** on the **Hosts** tab page and click **Upgrade ICAgent**.

### 3.7 How Do I Create a VPC Endpoint on the VPCEP Console?

VPC endpoints are secure and private channels for connecting Virtual Private Clouds (VPCs) to VPC endpoint services. You can create VPC endpoints to connect the network between AOM and LTS for heartbeat, metric, or log reporting.

You need to purchase a VPC endpoint for AOM and LTS, respectively.

#### Creating an AOM/LTS endpoint

- 1. Log in to the Huawei Cloud VPC Endpoints (VPCEP) console to go to the **VPC Endpoints** page.
- 2. Click Buy VPC Endpoint.
- 3. On the displayed page, select the region where the endpoint is located, set **Service Category** to **Cloud service**, search for and select **AOM** from **Service List**, select **Create a Private Domain Name**, select the VPC and subnet where the endpoint is located, and retain the default values of other parameters. For more operations, see **Buying a VPC Endpoint**.

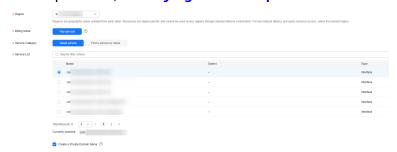

- 4. Click **Next**. After the purchase, an AOM endpoint is created.
- 5. Repeat the preceding steps to purchase another VPC endpoint. Select the region where the endpoint is located, set **Service Category** to **Cloud service**,

search for and select LTS from Service List, select Create a Private Domain Name, select the VPC and subnet where the endpoint is located, and retain the default values of other parameters.

6. Click **Next**. After the purchase, an LTS endpoint is created.

#### 3.8 How Do I Obtain an AK/SK Pair?

An access key ID and secret access key (AK/SK) constitute an access key.

- AK: access key ID, which is a unique identifier used in conjunction with a secret access key to sign requests cryptographically.
- SK: secret access key used in conjunction with an AK to sign requests cryptographically. It identifies a request sender and prevents the request from being modified.

Obtain and use the AK/SK pair of a public account.

- Each user can create up to two AK/SK pairs. Once they are generated, they are permanently valid.
- Ensure that the public account and AK/SK pair will not be deleted or disabled. If the AK/SK pair is deleted, ICAgent cannot report data to LTS.

#### **Creating an Access Key**

**Step 1** Log in to Huawei Cloud and click **Console** in the upper right corner.

Figure 3-1 Accessing the console

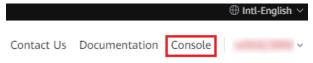

**Step 2** On the management console, hover over the username in the upper right corner and choose **My Credentials** from the drop-down list.

Figure 3-2 Choosing My Credentials

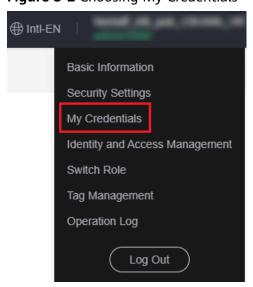

- **Step 3** Choose **Access Keys** from the navigation pane.
- Step 4 Click Create Access Key.

Figure 3-3 Creating an access key

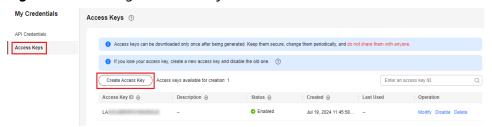

#### 

- You can create a maximum of two access keys. The quota cannot be increased. If you
  already have two access keys, you can only delete an access key and create a new one.
- To change an access key, delete it and create a new one.
- For newly created access keys, the last used time is the same as the creation time, but will change the next time you use them.

#### **Step 5** Download the access key file.

After the access key is created, view the access key ID (AK) in the access key list in the access key list and view the secret access key (SK) in the downloaded CSV file.

#### □ NOTE

- Download the access key file and keep it properly. If the download page is closed, you will not be able to download the access key. However, you can create a new one.
- Open the CSV file in the lower left corner, or choose **Downloads** in the browser and open the CSV file.
- Keep your access keys secure and change them periodically for security purposes. To change an access key, delete it and create a new one.

#### ----End

#### 3.9 How Do I Install ICAgent by Creating an Agency?

When installing ICAgent, you can create an IAM agency, and ICAgent will automatically obtain an AK/SK pair and generate the ICAgent installation command.

#### **Creating an Agency**

- 1. Log in to the IAM console.
- 2. In the navigation pane, choose **Agencies**.
- Click Create Agency in the upper right corner and create an agency by referring to Cloud Service Agency. Set the parameters as follows:
  - a. Agency Type: Select Cloud service.
  - b. Cloud Service: Select Elastic Cloud Server (ECS) and Bare Metal Server (BMS).

- c. Validity Period: Select Unlimited.
- d. Permissions: Select both **LTS Administrator** and **APM Administrator**. The authorization takes effect 15 to 30 minutes later.
- e. Scope: Select Region-specific projects.
- 4. After the agency is created, make its settings take effect.
  - a. Log in to the ECS console.
  - b. Click the ECS where ICAgent is to be installed. The ECS details page is displayed.
    - You can set an agency when purchasing an ECS: Click **Buy ECS** on the ECS console. In the **Configure Advanced Settings** step, set **Advanced Options** to **Configure now** and select an agency from the **Agency** dropdown list. Set other parameters and click **Submit**.
  - c. In the **Management Information** area, click next to **Agency**, select the created agency, and click for the agency to take effect. For more information about agencies, see **Account Delegation**.

# 4 Log Ingestion

## 4.1 What Do I Do If LTS Cannot Collect Logs After I Configure Host Log Ingestion?

If LTS cannot collect logs after log ingestion has been configured for the host, perform the following operations:

- Wait for 1 to 5 minutes if you just completed configuring the ingestion. It takes a moment before log reporting begins.
- Check whether the host collection path has been added to more than one log stream. If it has, modify the configurations so a host path is configured in only one log stream.
- Check whether the host collection path has been configured in AOM. If a collection path has been configured in AOM, do not configure it in LTS.
- Check whether any ingestion settings are improper by referring to Collecting Logs from ECS.
- If the issue persists after you have tried the methods above, **create a service** ticket.

# 4.2 Will LTS Stop Collecting Logs After the Free Quota Is Used Up If I Disable "Continue to Collect Logs When the Free Quota Is Exceeded" in AOM?

Yes

The enablement/disablement status of log collection is synchronized between LTS and AOM. Likewise, if you set the log collection to be stopped when the free quota is used up in AOM, the setting is also applied to LTS.

## 4.3 What Do I Do If the CPU Usage Is High When ICAgent Is Collecting Logs?

If the CPU usage is high when ICAgent is collecting logs (causing issues like slow running or program breakdown), check whether there are a large number of logs in the log collection path. Clear logs regularly to reduce system resource occupation during log collection.

#### 4.4 What Kinds of Logs and Files Does LTS Collect?

#### Logs That Can Be Collected by LTS:

- Host logs. ICAgent should be installed on the target hosts for log collection. To collect logs from a Windows host, enable **Collect Windows Event Logs** when configuring collection paths.
- Cloud service logs. To collect logs from cloud services such as ELB and VPC, enable log reporting to LTS on their consoles.
- Logs reported by APIs.

#### Files That Can Be Collected by LTS:

If the collection path is set to a directory, for example, /var/logs/, only .log, .trace, and .out files in the directory are collected. If the collection path is set to a file name (only text files are supported), the specified file is collected. Note that LTS only collects logs generated in the last 7 days (depending on the local time zone of the host).

# 4.5 How Do I Disable the Function of Collecting CCE Standard Output Logs to AOM on the LTS Console?

#### Symptom

As the products evolve, collecting CCE standard output logs to AOM is no longer recommended. You can disable this function on the LTS console as needed. You are advised to collect CCE standard output logs to LTS for unified log management.

Only when the collection of CCE standard output logs to AOM is disabled, the collection of CCE standard output logs to LTS configured on the LTS console will take effect.

#### Solution

- **Step 1** Log in to the management console and choose **Management & Deployment** > **Log Tank Service**.
- **Step 2** Choose **Host Management** > **Hosts** in the navigation pane.

- **Step 3** On the **CCE Clusters** tab page, select the target CCE cluster and disable **Output to AOM**. You are advised to collect CCE logs to LTS. For details, see **Collecting Logs from CCE**.
- **Step 4** Click **OK**. After ICAgent is restarted, CCE standard output to AOM is disabled.

----End

# 4.6 How Long Does It Take to Generate Logs After Configuring Log Ingestion?

After configuring log ingestion on the **Log Ingestion** page of the LTS console, click the target log group on the **Log Management** page to access the details page, choose the corresponding log stream, and click the **Real-Time Logs** tab. If real-time logs are displayed, log ingestion is successful.

Wait for 1 to 5 minutes. You can then view the reported raw logs on the LTS console.

## 4.7 What Do I Do If LTS Cannot Collect Logs After I Configure Log Ingestion with ICAgent?

After configuring ICAgent for log ingestion, wait for 1 to 5 minutes for logs to be reported. If logs are still not visible on the LTS console, perform the following operations.

#### Procedure

**Step 1** Log in to the LTS console, choose **Configuration Center** in the navigation pane, and check whether **ICAgent Collection** on the **ICAgent Collection** tab page is enabled. If it is disabled, ICAgent does not collect logs. Enable it to start log collection.

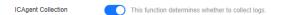

**Step 2** Choose **Log Ingestion > Ingestion Management** in the navigation pane. On the page displayed, check whether the switch in the **Status** column of the ingestion task is toggled on.

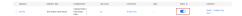

- **Step 3** Check whether the log collection path is repeatedly configured. If it is, you need to enable **Allow Repeated File Collection** when configuring log ingestion. Or, delete the duplicate collection path.
- **Step 4** Check whether real-time logs are reported.
  - 1. Log in to the LTS console and choose **Log Management** in the navigation pane.
  - 2. Click the target log stream to access its details page.
  - 3. Click the **Real-time Logs** tab and do not click any other buttons on this tab page. Trigger log reporting and check whether log data automatically appears

on this tab page. If yes, the reporting is successful. If no data appears after a significant wait, proceed to the next step to check ICAgent.

**Step 5** Check the ICAgent status.

Choose **Host Management** > **Hosts** in the navigation pane. On the page displayed, check the ICAgent status of the host.

- If the ICAgent status is **Running**, ICAgent is running properly. If a new version is available, upgrade ICAgent to the latest version.
- If the ICAgent status is abnormal, contact technical support.
- Step 6 Choose Log Ingestion > Ingestion Management in the navigation pane. Locate the target ingestion task and choose More > ICAgent Collect Diagnosis in the Operation column to check the exception monitoring, overall status, and collection monitoring of ICAgent. Then, address any issues as needed.
- **Step 7** If the issue persists after you have tried the methods above, **create a service ticket**.

----End

# **5** Log Search and Analysis

## 5.1 How Often Is the Data Loaded in the Real-Time Log View in LTS?

Generally, the real-time logs are loaded to the LTS console every 5 seconds. However, if no data is generated in a 5-second interval, no new data will be displayed. Log data will be updated in the next 5 seconds if there is new data coming in that interval.

### 5.2 What Do I Do If I Cannot View Reported Logs in LTS?

#### **Symptom**

Logs reported to LTS are not displayed on the LTS console.

#### **Possible Causes**

- ICAgent has not been installed.
- The collection path is incorrectly configured.
- ICAgent Collection in Configuration Center on the LTS console is disabled.
- The rate of writing logs into log streams or length of single-line logs exceeds what is supported.
- The browser has slowed down because of the amount of log data.

#### Solution

- If ICAgent has not been installed, install it. For details, see **Installing ICAgent**.
- If the collection path is incorrectly configured, modify it. If the collection path is set to a directory, for example, /var/logs/, only .log, .trace, and .out files in the directory are collected. If the collection path is set to a text file name, that file is directly collected.

- If ICAgent Collection is disabled, log in to the LTS console, choose Configuration Center > ICAgent Collection, and enable ICAgent Collection.
- If log collection was stopped because your account is in arrears, top up your account. For details, see Making Repayments (Postpaid Direct Customers).
- If the rate of writing logs into log streams or length of single-line logs exceeds the limit, or the browser has slowed down because of the amount of log data, use Google Chrome or Firefox to query logs.
- If the issue persists after you have tried the methods above, submit a service ticket.

#### 5.3 Can I Manually Delete Logs on the LTS Console?

No. Manual deletion is not supported. LTS automatically deletes logs when the retention duration ends.

For details about how to set the log retention duration, see **Log Streams**.

#### 5.4 What Do I Do If I Could Not Search for Logs on LTS?

When you search for logs on the LTS console, if a message is displayed indicating that the query result is inaccurate, too many log results are matched, or field XXX without indexing configured cannot be queried, perform the following operations:

#### Message Displayed During Query: Inaccurate Query Results

- Possible causes: There are too many logs in the query time range, and not all logs are displayed.
- Solution: Click the query button multiple times until you obtain all logs, or shorten the query time range and query again.

#### Too Many Logs Results from Log Query

- Possible cause: Only searches with phrase #"value" can ensure the sequence of keywords. For example, if the query statement is abc def, logs that contain either abc or def and logs that contain the phrase abc def will be matched.
- Solution: Use phrase #"abc def" to accurately match logs containing phrase abc def.

### Expected Logs Not Obtained with Specific Search Statements and No Error Message Displayed

- Possible causes: Search delimiters are not supported, or \* and ? in a search statement are regarded as common characters and are not used as wildcards.
- Solution: Use the correct query statement.

### Message Displayed During Query: Field XXX Is Not Configured with Indexing and Cannot Be Queried

- Possible cause: No field indexing is configured.
- Solution: Create an index for field XXX on the **Index Settings** tab page and run the query statement again.

### Message Displayed During Query: Full-Text Index Not Enabled and content Field and Full-Text Query Unsupported

- Possible cause: Full-text indexing is disabled.
- Solution: Enable **Index Whole Text** on the **Index Settings** tab page and run the query statement again.

### Message Displayed During Query: Do Not Start with an Asterisk (\*) or a Question Mark (?)

- Possible cause: An asterisk (\*) or question mark (?) is placed before the query statement.
- Solution: Modify the query statement or use a correct delimiter.

### Message Displayed During Query: long and float Fields Do Not Support Fuzzy Query Using Asterisks (\*) or Question Marks (?)

- Possible cause: An asterisk (\*) or question mark (?) is used to query fields of the long and float types.
- Solution: Modify the query statement and use operators (>=<) or IN syntax for range query.

### Message Displayed During Query: string Fields Do Not Support Range Query Using the Operator (>=<) or IN Syntax

- Possible cause: Operators (>=<) or the IN syntax is used to query fields of the string type.
- Solutions:
  - a. Modify the query statement and use the asterisk (\*) or question mark (?) to perform fuzzy query.
  - b. Change the value of this field to a number.

### Message Displayed During Query: The Search Syntax Is Incorrect and the Query Statement Needs to Be Modified

- Possible cause: The syntax of the operator is incorrect.
   Solution: Each operator has its syntax rule. Modify the search statement based on the rule. For example, operator = requires that the value on the right must be digits.
- Possible cause: The search statement contains syntax keywords.
   Solution: If the log to search contains syntax keywords, the search statement must be enclosed in double quotation marks to convert the keywords into common characters. For example, if and is a syntax keyword, change the query statement field:and to field:"and".

# 6 Log Transfer

### 6.1 Does LTS Delete Logs That Have Been Transferred to OBS Buckets?

The log transfer function only forwards existing logs and does not delete them. LTS deletes retained logs once the retention period is over, but the logs that have been transferred to other services are not affected.

During log transfer, logs are "replicated" from LTS to OBS. To view transferred log files, click the name of the corresponding OBS bucket on the **Log Transfer** page of the LTS console, and you will be directed to the OBS console to check the files.

### 6.2 What Are the Common Causes of LTS Log Transfer Abnormalities?

If a log transfer task is in the abnormal state on the **Log Transfer** page of the LTS console:

Possible cause: The OBS bucket policy is incorrect.
 Solution: Go to the OBS console to correct the settings.

#### 6.3 How Do I Transfer CTS Logs to an OBS Bucket?

When Cloud Trace Service (CTS) is connected to LTS, a log group and log stream are automatically created for CTS on the LTS console. To transfer CTS logs to OBS, do as follows:

- 1. Log in to the CTS console and choose **Tracker List** in the navigation pane.
- 2. Click **Configure** in the row of the tracker **system**.
- 3. On the **Basic Information** page, click **Next**.
- 4. In the **Configure Transfer** step, configure parameters of log transfer to OBS, enable **Transfer to LTS**, and click **Next**.

- 5. Confirm the configurations and click **Configure**.
- Access the LTS console, choose Log Transfer in the navigation pane on the left, and click Configure Log Transfer in the upper right corner.
   Set Log Group Name to CTS and Log Stream Name to system-trace. Specify other parameters and click OK to transfer CTS logs to the selected OBS bucket.
- 7. View the transferred CTS logs in the specified OBS bucket on the OBS console.

# 6.4 What Do I Do If I Cannot View Historical Data in an OBS Bucket After Transferring Data from LTS to OBS?

This occurs because LTS only transfers logs generated after you configure the transfer task to OBS buckets. Logs that already exist before the configuration will not be transferred.

For more information, see Transferring Logs to OBS.